Aquando do envio de um e-mail através da conta institucional, por defeito, será colocada automaticamente uma assinatura, que pode ser alterada no portal. No entanto, esta assinatura apenas é adicionada às mensagens novas, não sendo incluída colocada nas respostas / reenvios. Para que tal aconteça, será necessário configurar explictamente uma assinatura na sua mailbox, conforme procedimento abaixo indicado.

## Configuração da assinatura institucional no Portal

1. Aceder ao portal e ir a "Área Pessoal" – "Dados Pessoais"

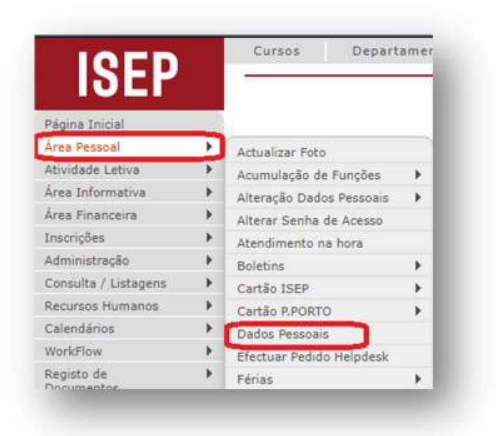

2. Procurar o tabulador "Outra informação" e, do lado direito, verá a área de "Assinatura -Correio Eletrónico":

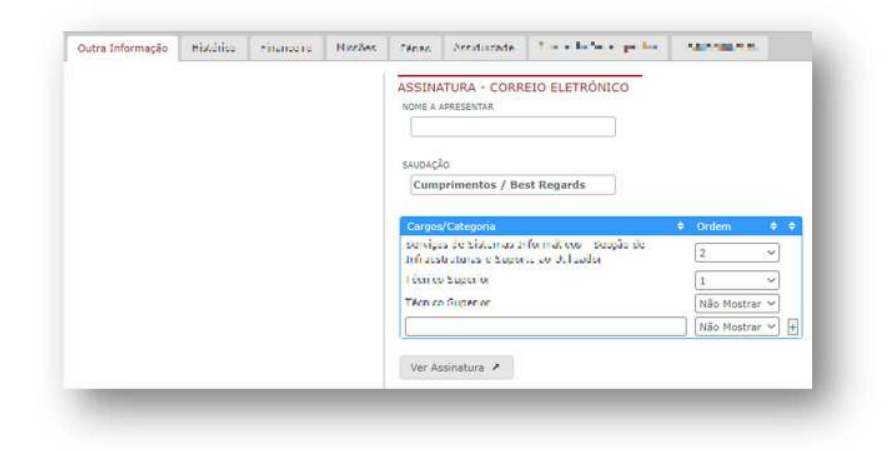

Aqui o utilizador vai poder parametrizar a assinatura de correio eletrónico que o servidor de e--mail irá calocar automáticamente quando envia uma nova mensagem de e-mail, ao que, depois de efetuar a referida configuração poderá ver o resultado se carregar no botão "Ver Assinatura" conforme pode ver na imagem anterior.

Ao carregar em "Ver Assinatura" visualizará a seguinte janela:

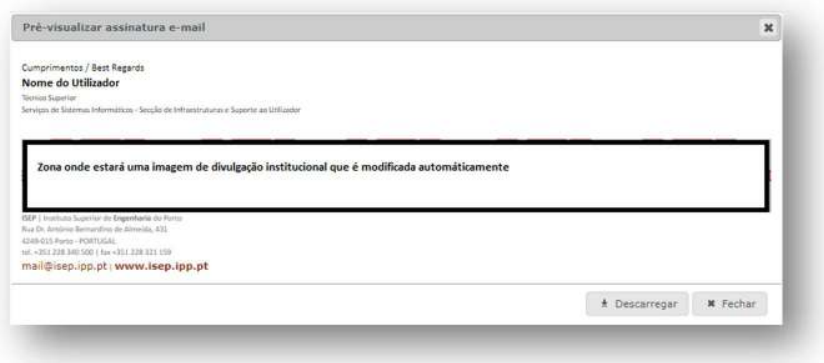

Nesta Janela o utilizador irá ter o que necessita para parametrizar a sua assinatura nas respostas / reenvios na aplicação de email que utiliza (Microsoft Outlook, Microsoft Outlook online, Thunderbird, etc.).

## No Microsoft Outlook app instalada no computador

1. Começando pelo Microsoft Outlook instalado no PC, o Utilizador terá de, na janela "Prévisualizar assinatura e-mail", selecionar e copiar (Ctrl + c) o que configurou:

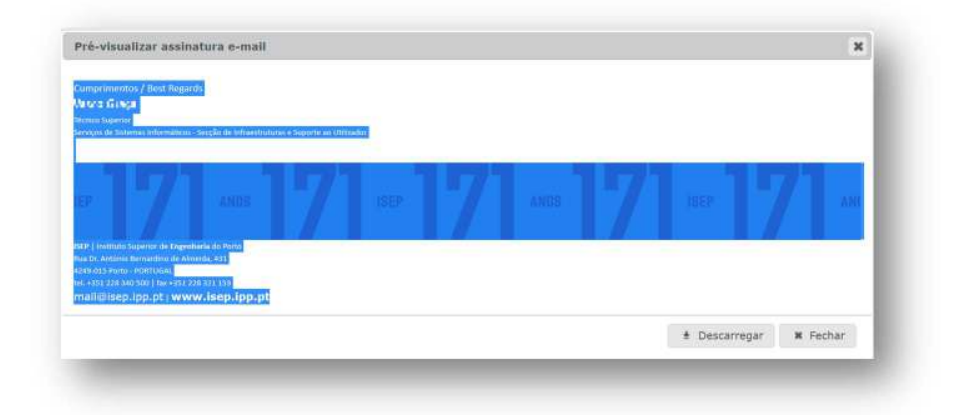

De seguida terá colar nas configurações de assinatura da aplicação do Outlook. Para isso terá de seguir as instruções seguintes, tendo em conta que a versão utilizada para este tutorial é Microsoft Office Professional Plus 2019, podendo este procedimento diferir em outras versões. Note que as opções de criação de assinatura podem variar dependendo da versão do Outlook que o utilizador está a usar. Mas, em geral, esses são os passos básicos para adicionar uma assinatura ao seu email na app do Microsoft Outlook.

2. Abra o Microsoft Outlook e clique em "Ficheiro" no canto superior esquerdo do ecran.

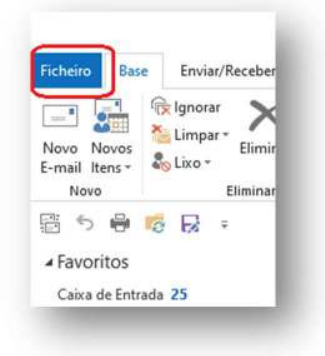

3. Selecione "Opções" no menu à esquerda.

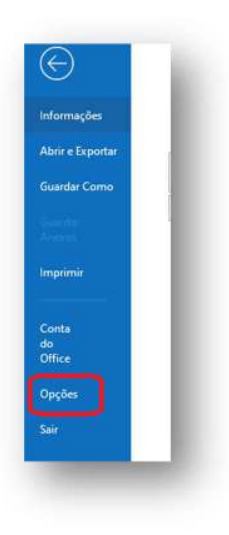

Aceder a "Correio" -> "Criar ou modificar assinaturas de mensagens" -> "Assinaturas...".

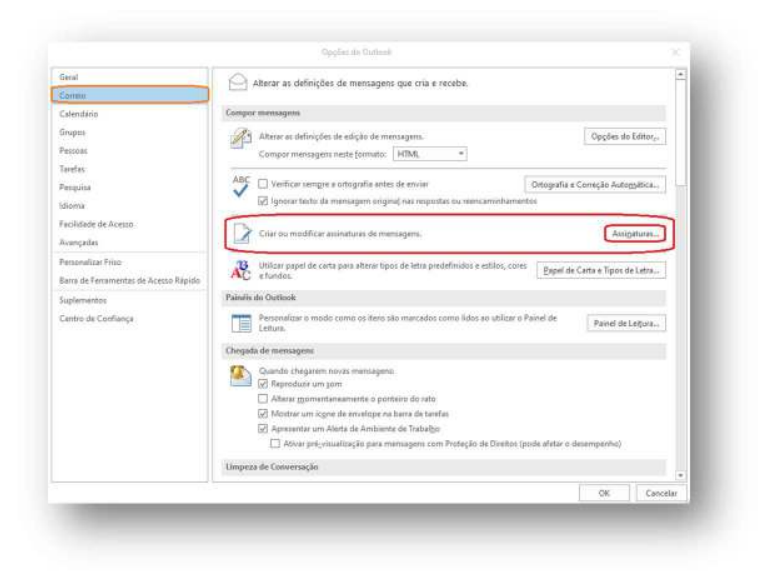

4. Na janela "Assinaturas e Papel de Carta", na janela "Selecionar assinatura a editar" clique em "Novo".

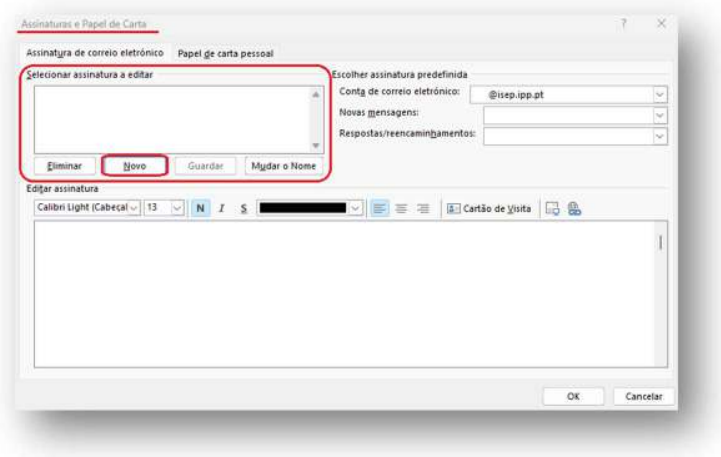

5. Dê um nome à sua assinatura na caixa "Nova Assinatura" e clique em "OK".

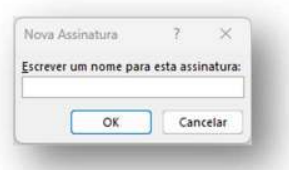

6. Na caixa "*Editar assinatura*", cole o que foi selecionado na janela "Pré-visualizar assinatura e-mail", procedimento feito anteriormente;

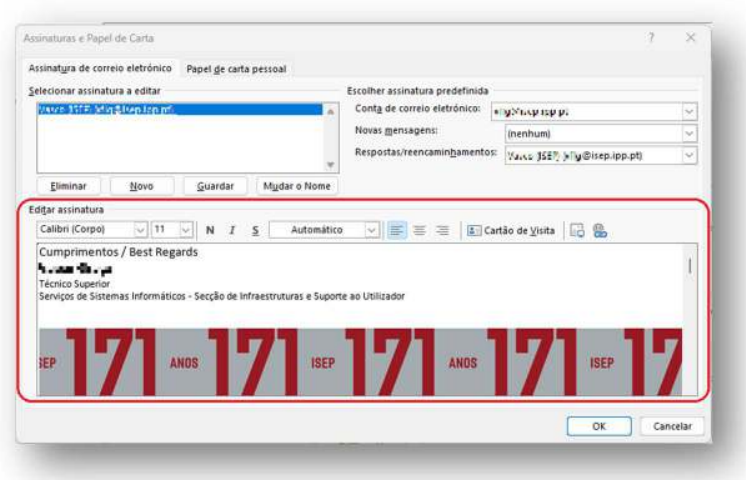

7. No fim destas parameterizações é necessário fazer com que esta assinatura seja enviada não nas novas mensagens (isso é feito automáticamente pelo servidor de correio conforme referenciado anteriormente) mas sim para as respostas e reencaminhamentos de e-mails. Nas respostas e reencaminhamentos é necessário adicionar a assinatura na área correspondente, conforme o exemplo:

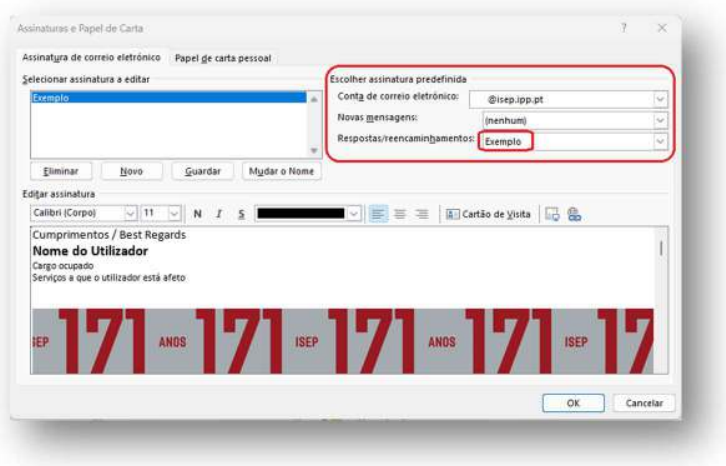

8. No final, clicar em "OK" para guardar as alterações, ficando assim finalizado o processo na aplicação da do Microsoft Outlook.

## No Microsoft Outlook versão online

Se não usa a aplicação do Microsoft Outlook instalada no computador e usa o Microsoft Outlook online pode configurar a assinatura seguindo estas instruções:

- 1. Abra o Outlook online (outlook.isep.ipp.pt) e faça login na sua conta institucional.
- 2. Clique no ícone de engrenagem no canto superior direito do ecran (1) e selecione "Ver todas as definições do Outlook" (2).

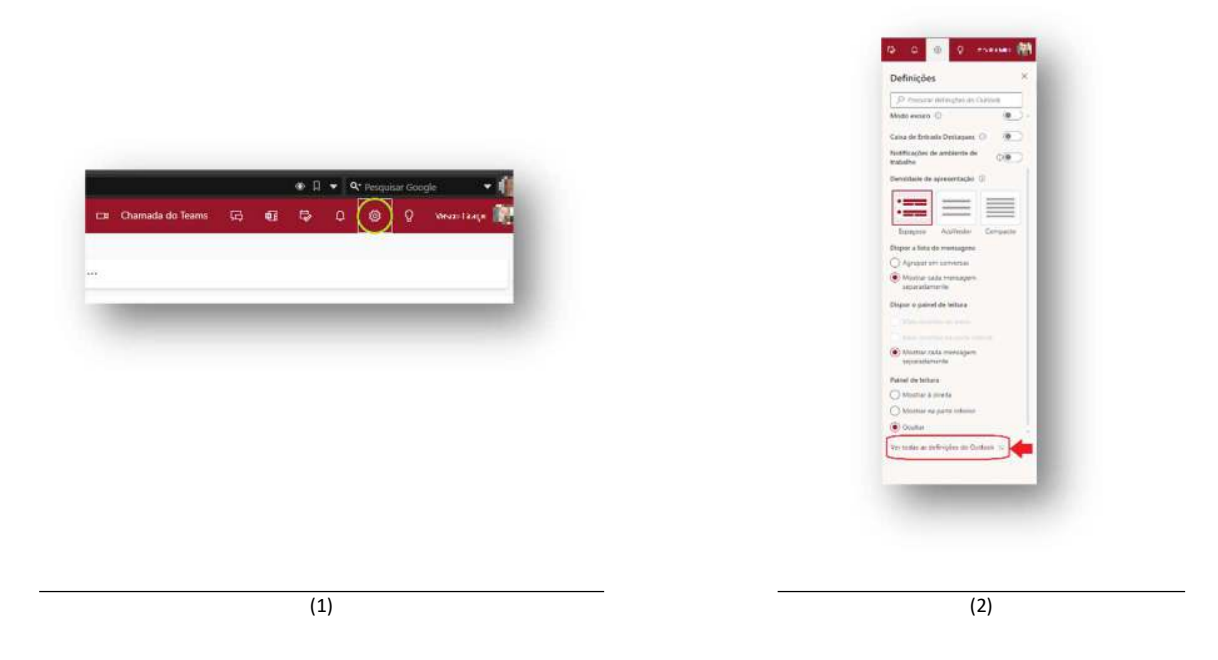

3. Em "Correio", opte por "Compor e responder" onde encontra "Assinaturas de e-mail", aqui, clique em "+ Nova assinatura" para criar uma nova assinatura.

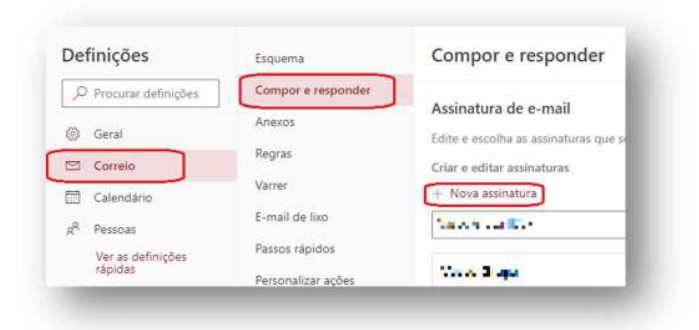

4. Dê um nome à sua assinatura na caixa "Editar nome da assinatura" e cole o que foi selecionado no inicio desta FAQ da janela "Pré-visualizar assinatura e-mail".

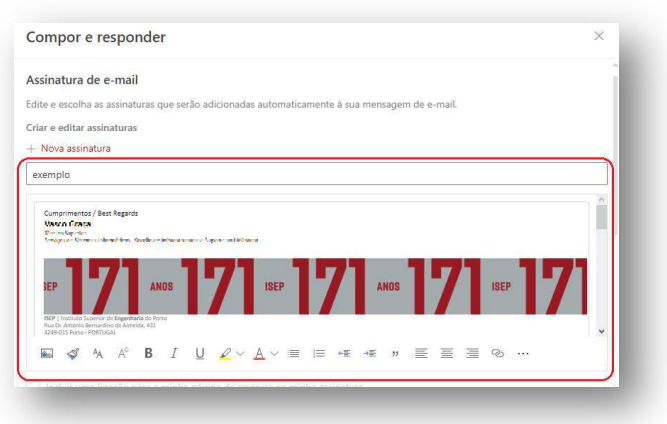

Seguidamente, pode configurar as assinaturas predefinidas onde no campo "Para novas mensagens" não se coloca nenhuma assinatura, porque, aí, é o servidor de correio eletrónico que o fará automáticamente, de acordo com a informação do portal. Mas no campo "Para respostas/reecaminhamentos" seleciona-se a assianatura agora criada.

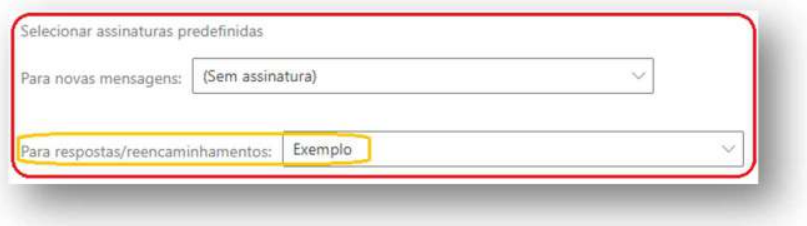

Quando terminar de criar sua assinatura, e configurar para guardar a assinatura use o botão "Guardar".

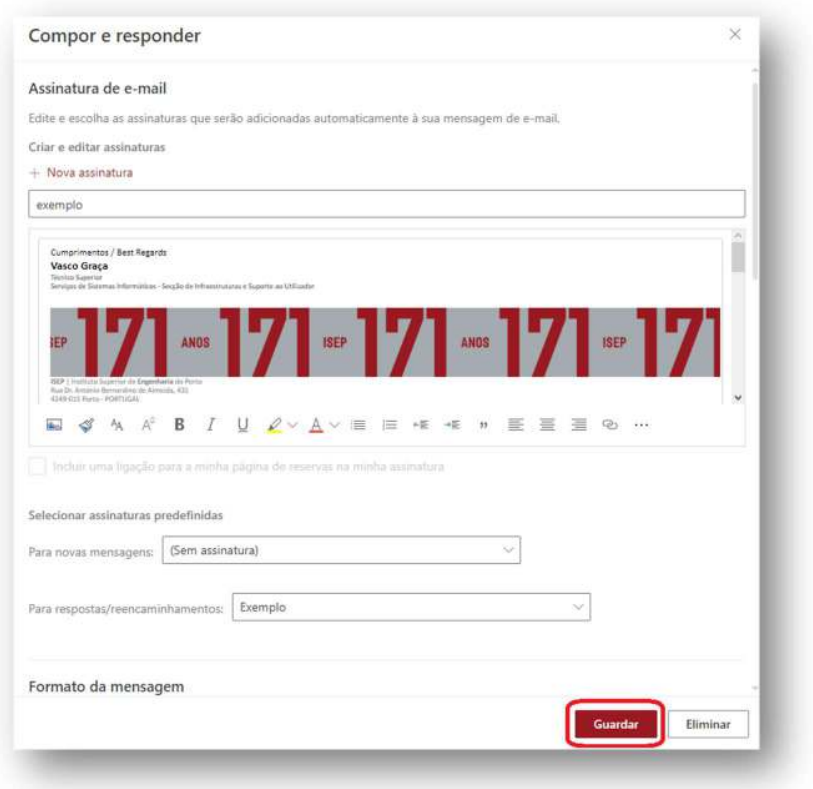

5. Fica, assim, finalizado o processo de elaboração e configuração de uma assinatura na ferramenta online do Microsoft Outlook.

## Na aplicação Thunderbird

Para configurar a assinatura institucional na aplicação Thunderbird terá primeiro de aceder ao portal – Dados pessoais – outra informação e carregar em "Ver assinatura". Na janela onde se pré-visualiza a assinatura tem a opção de descarregar a assinatura, terá de a efetuar. A descarga é efetuada para a zona de transferencias com o nome de ficheiro "AssinaturaEmail.html". Depois desta etapa passamos para a configuração na aplicação:

1. Abra o Thunderbird e aceda a "Definições de conta":

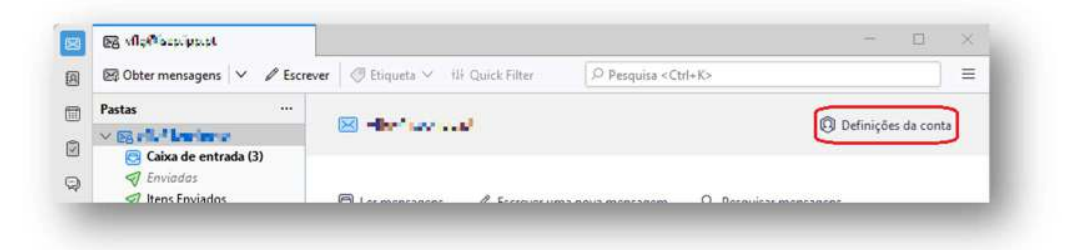

2. Em "Definições de Conta" o utilizador, além de outros parâmetros, pode configurar como a assinatura irá ser mostrada no corpo da mensagem. Assim o utilizador terá de ativar a opção "Anexar assinatura de um ficheiro (texto, HTML ou imagem):", de seguida carregue no botão "Escolher..." e selecione o ficheiro anteriormente criado "AssinaturaEmail.html"

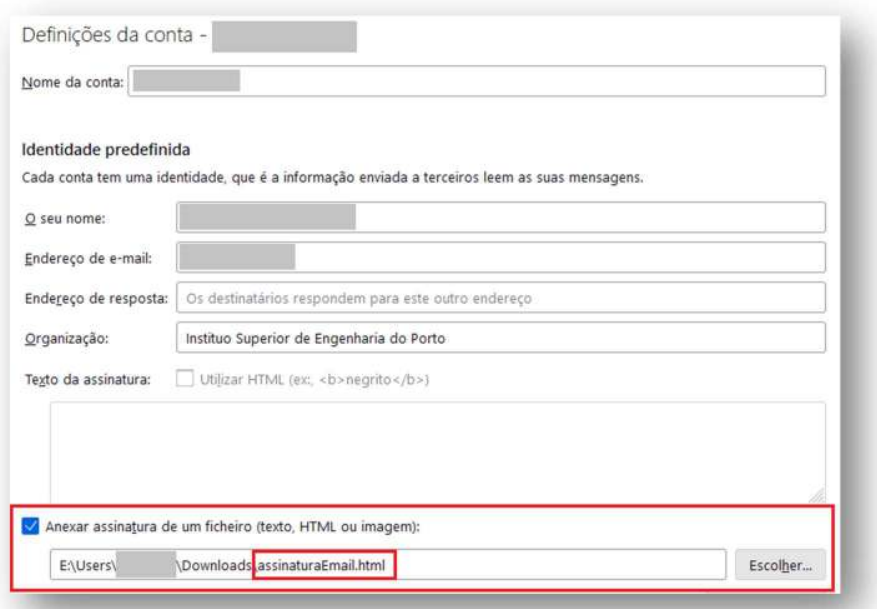

3. Agora é necessário configurar para incluir a assinatura nas respostas e nos reencaminhamentos. Para isso é necessário aceder a "Composição e endereçamento" e nas opções "Incluir assinatura nas respostas" e "incluir assinatura nos reencaminhamentos", ativar.

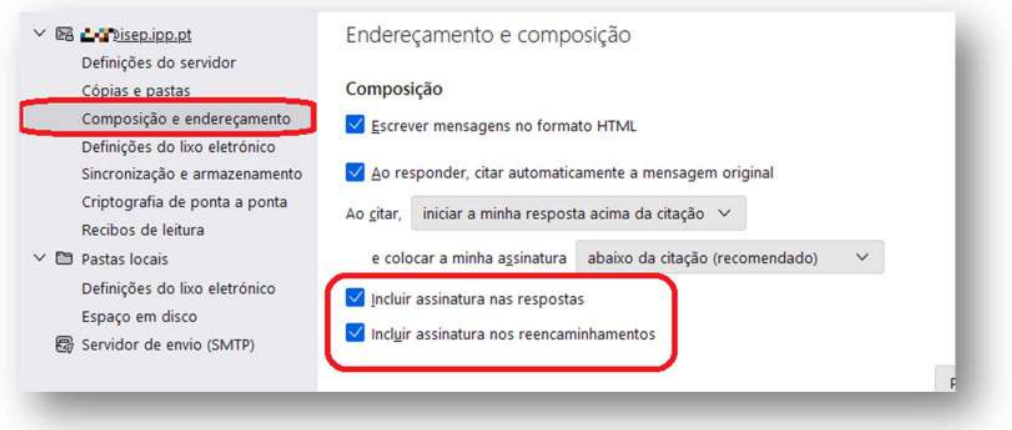

- 4. É possível agora fechar o tabulador relativo ás "Definições da conta"
- 5. Para testar criando uma nova mensagem clicando em "Escrever".